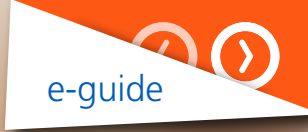

# MyBusiness **User guide** for energy brokers

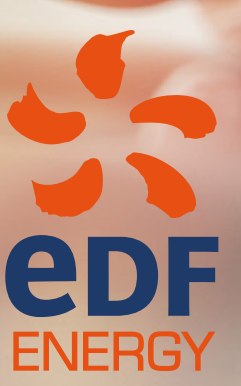

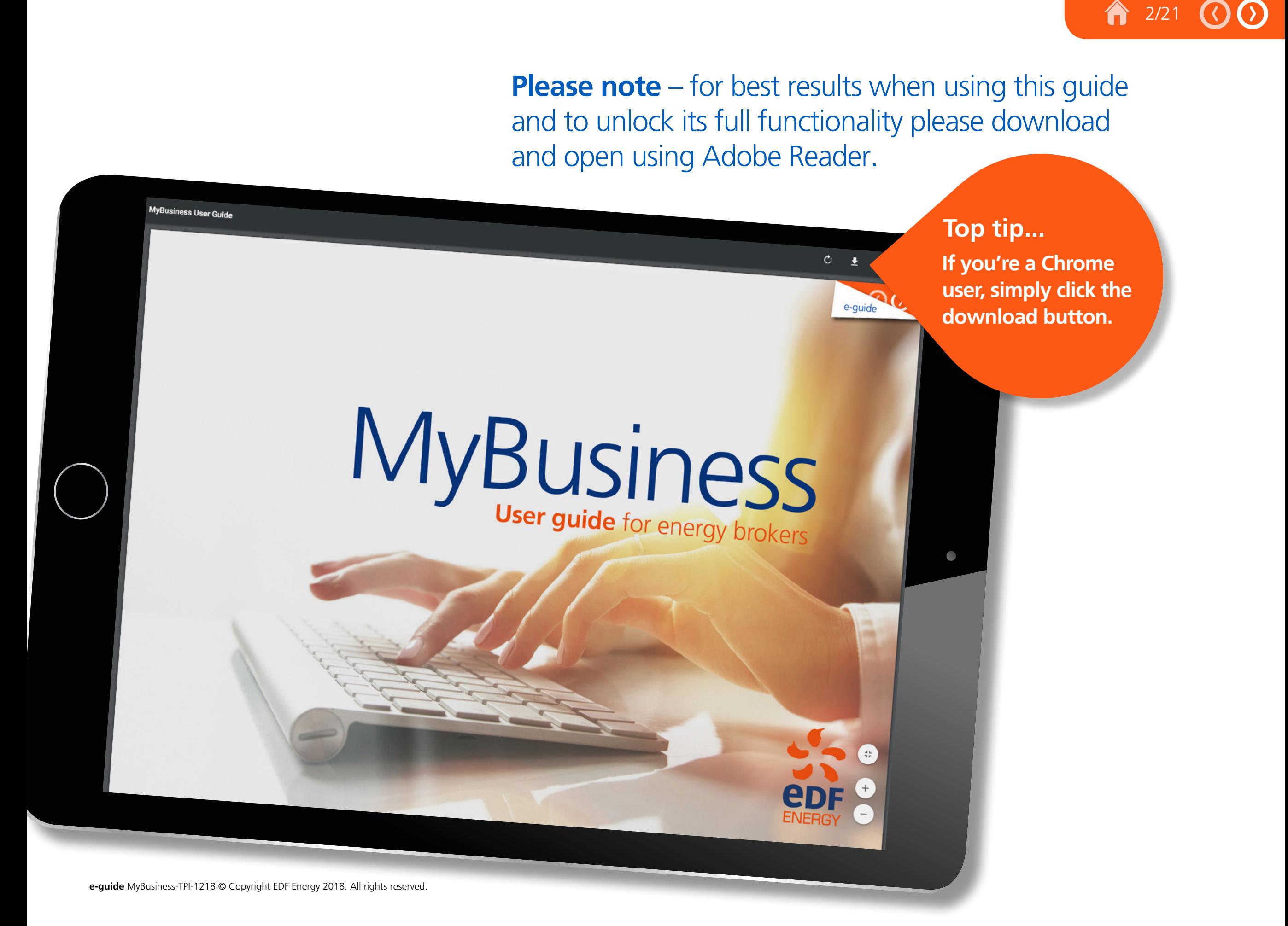

# Take control and discover easy ways to manage your customers energy accounts online.

MyBusiness makes it easy to manage your customers energy accounts online, at any time, all under one login:

- ◆ analyse and understand your customers energy spend and consumption
- ✔ create bespoke reports
- ✔ raise, track and manage all of your queries in one place, with real time updates

# **Contents**

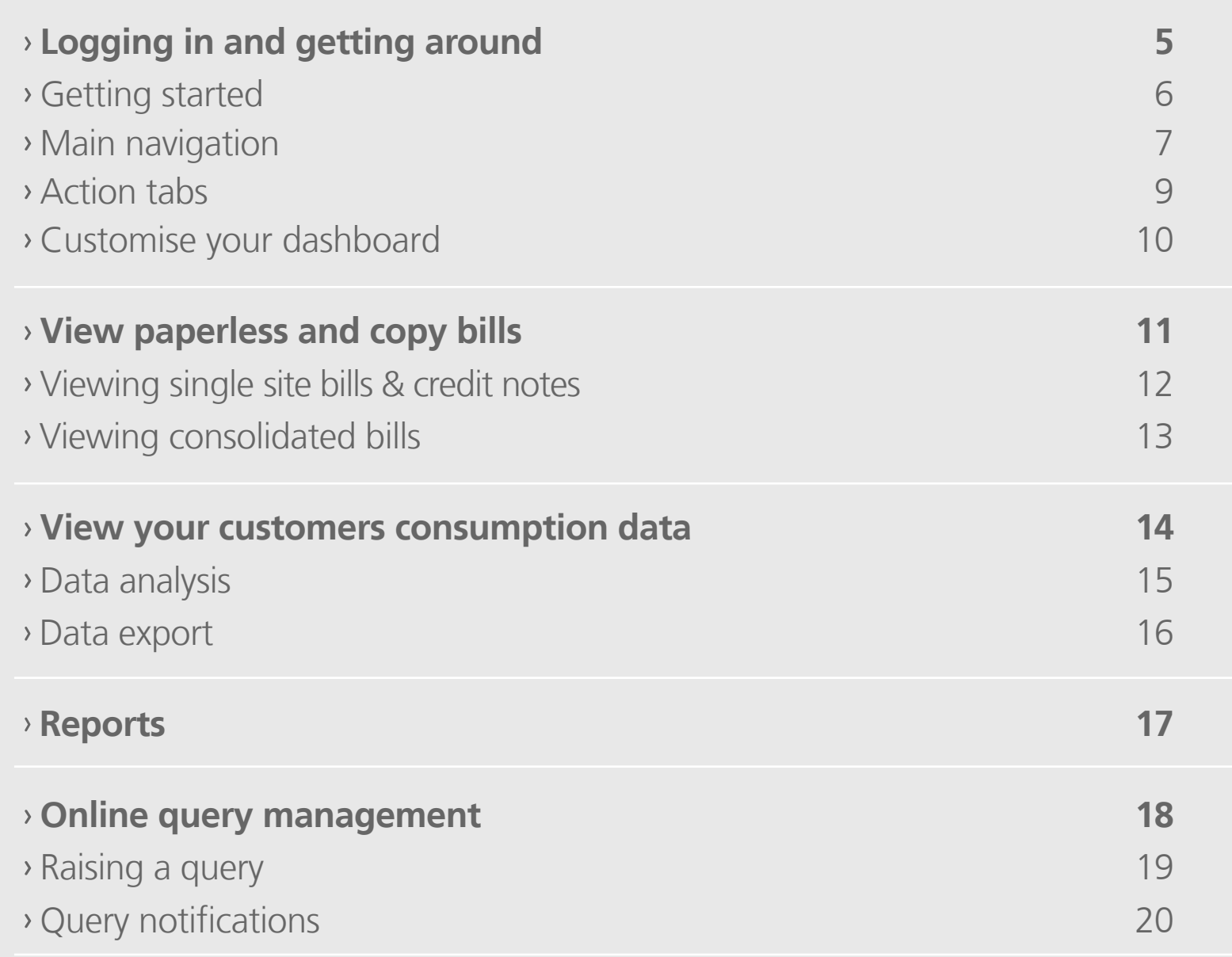

# Logging in and getting around

The first step is to open a new web browser and go to **https://mybusinessaccount.edfenergy.com**

- **1** If you're a **returning user**, enter your email and password.
- 2 If you haven't logged in before, click **register here** and follow the on screen instructions. You'll then receive a welcome email with a link to set your password.

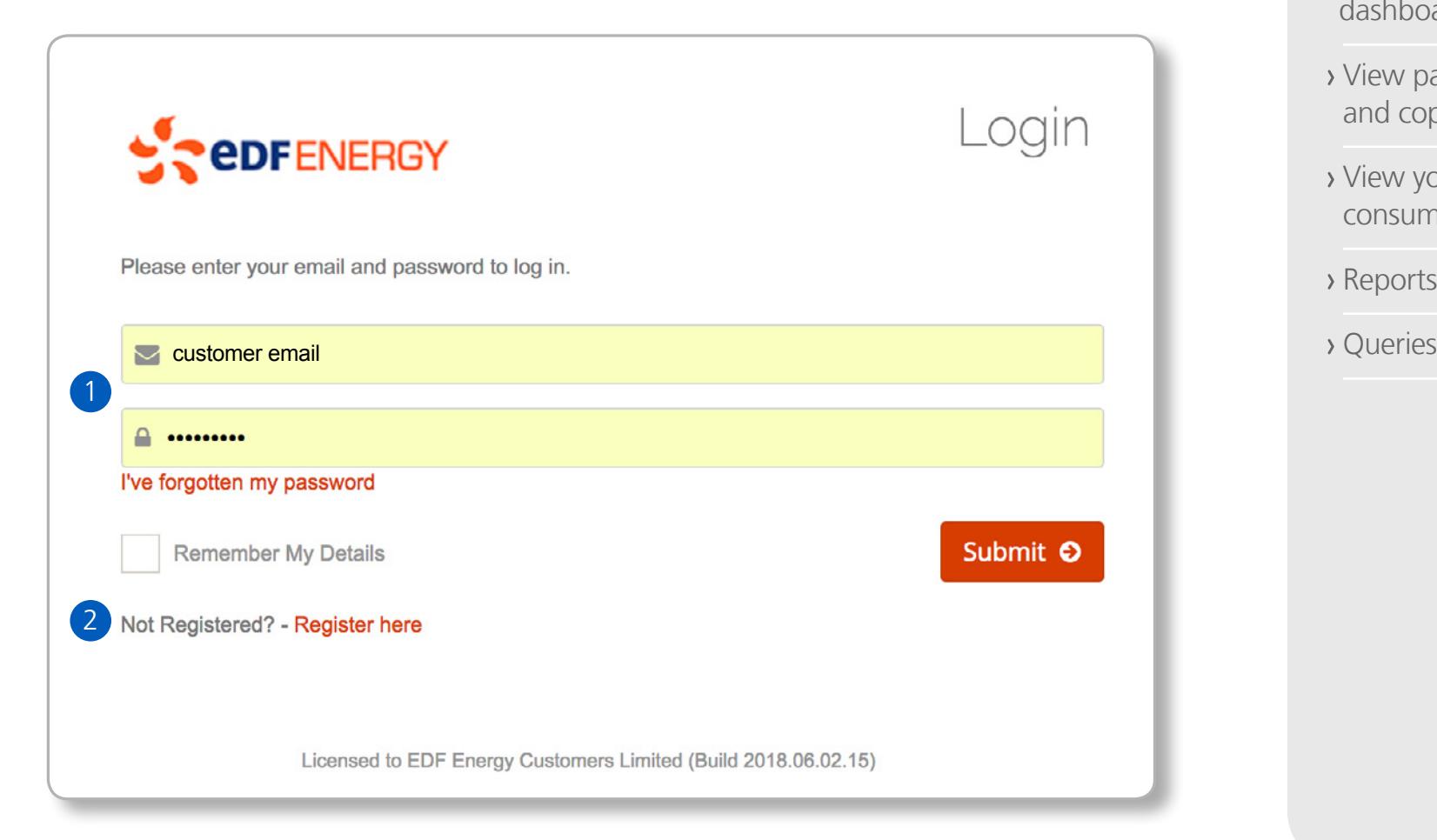

Problems logging in? **Call us on 0845 301 3515**

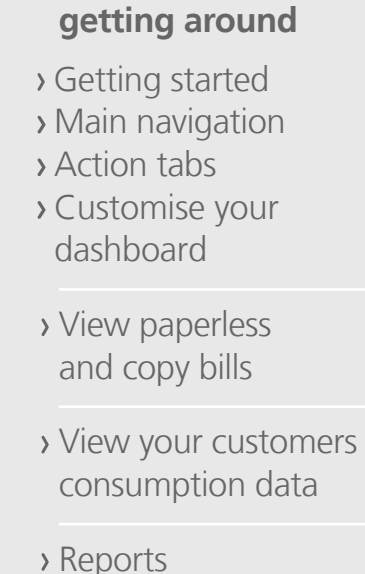

 **Logging in and** 

5/21

**e-guide** MyBusiness-TPI-1218 © Copyright EDF Energy 2018. All rights reserved.

Once you've logged in, you'll see your MyBusiness homepage, which gives you quick access to all the key tools you need to manage your customers electricity accounts via:

- **3** The **Main Navigation** side bar
- **4** On relevant pages you will also find quick access page **Tabs**
- **5** You can also access key data through your MyBusiness **Widgets**

Getting started MyBusiness **Separation** of the Customer Name **Longitude Started** O Logging in and Customer Name 3 Home. Sample Plc (3rd Party) FAO A Custome **2** Dashboard Sample Company<br>Sample Street Ref: 3116100000 County<br>S1 2SC  $\Box$  Inbox ₹ Query Dashboard  $\Delta$ Companies  $\blacksquare$  Documents (0)  $\blacksquare$  Feed **®** Overview **Top tips...**<br>Top tips...  $\tau \sim \infty$  $2 - y$ Open Queries **Idd** Data Analysis Account No. Due Date Value Reports and Data Push 5 nnn quick guide sin the **How To**  $\frac{1}{2}$  Nov 2018 60.00 **B**I How To 0000000000 £0.00  $\frac{1}{2}$  Nov  $\frac{1}{2}$ £0.00  $p = 12$  Nov 201 conconno £0.00  $m = 12$  Nov 2018 conconoc £0.00  $f<sub>12</sub>$  Nov 2018 Closed Queries In Last Week  $2~\times~\times$ 

## **getting around**

6/21

合

## **Getting started**

- Main navigation
- Action tabs
- Customise your dashboard
- View paperless and copy bills
- View your customers consumption data
- Reports
- Queries

Rollover **blue text** or **O** numbers on the screen illustration to reveal details.

**e-guide** MyBusiness-TPI-1218 © Copyright EDF Energy 2018. All rights reserved.

## Main navigation

- **6 Search**
- **7 Dashboard**
- **8 Inbox**
- **9 Query Dashboard**
- **10 Companies & Sites**
- **11 Data Analysis**
- **12 Reports and Data Push**
- **13 How To**

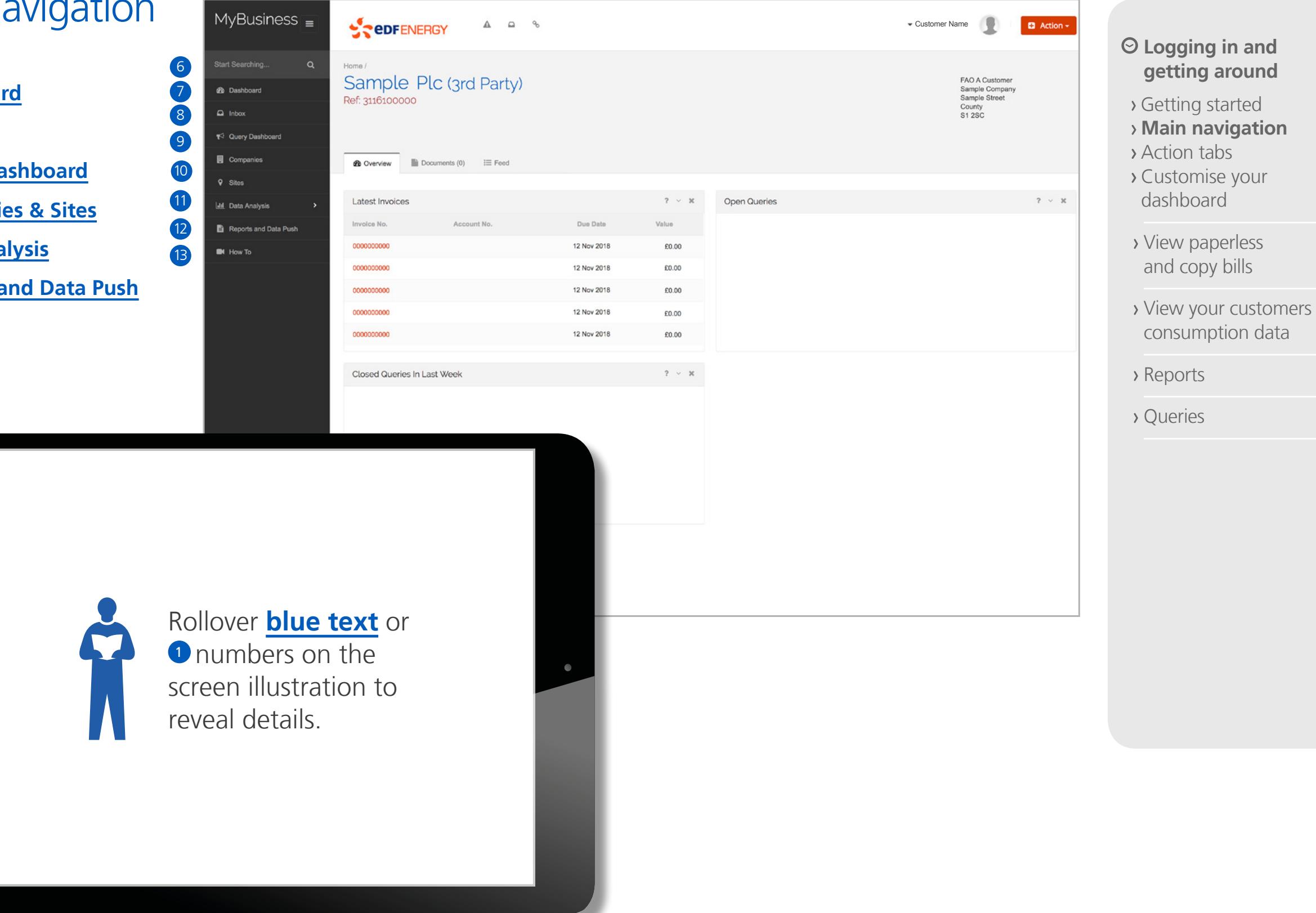

7/21

合

## Main navigation

- **14 Shortcut icons**
- **15 Actions**

 $\overline{\phantom{a}}$ 

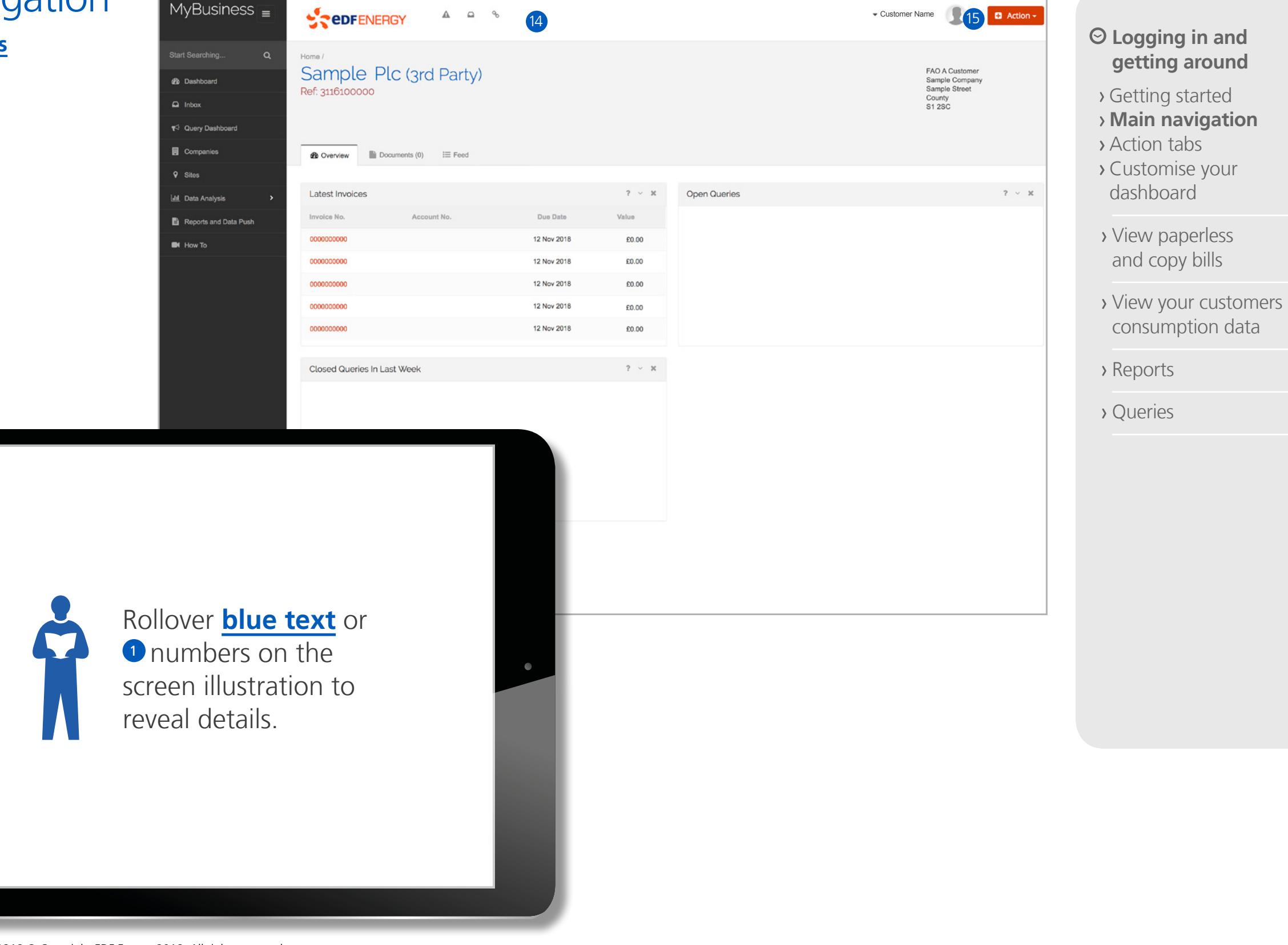

18/21

 $\Omega$ 

## **Action tab**

- **16 Overview**
- **17 Documents**
- **18 Feed**

 $\bigg)$ 

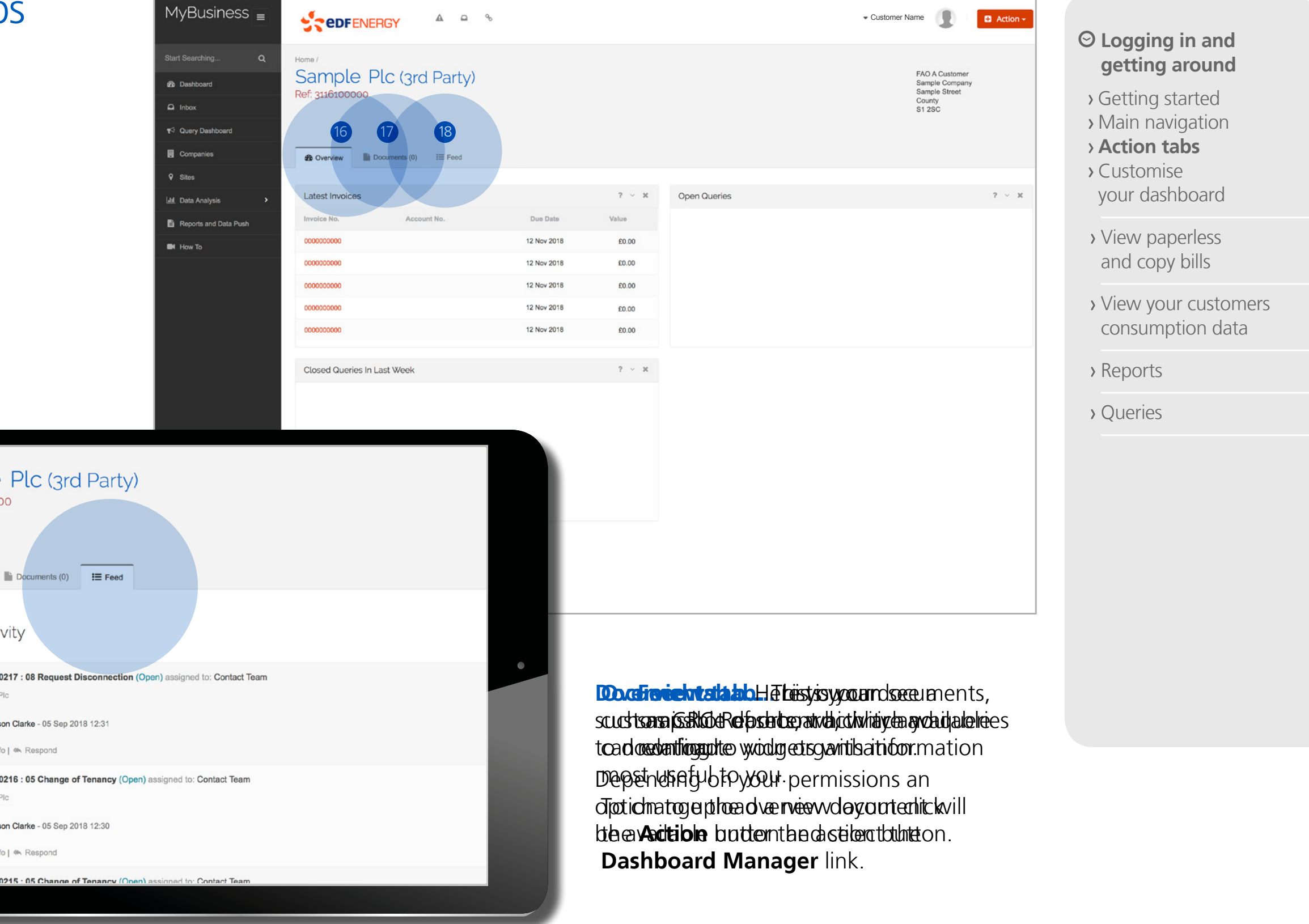

19/21

 $\Omega$ 

 $\Omega$ 

## Customise your dashboard

information that's relevant to you quickly, we've made it easy to design your own MyBusiness overview dashboard.

**19** To customise your dashboard simply click the **Action** menu and select Dashboard Manager.

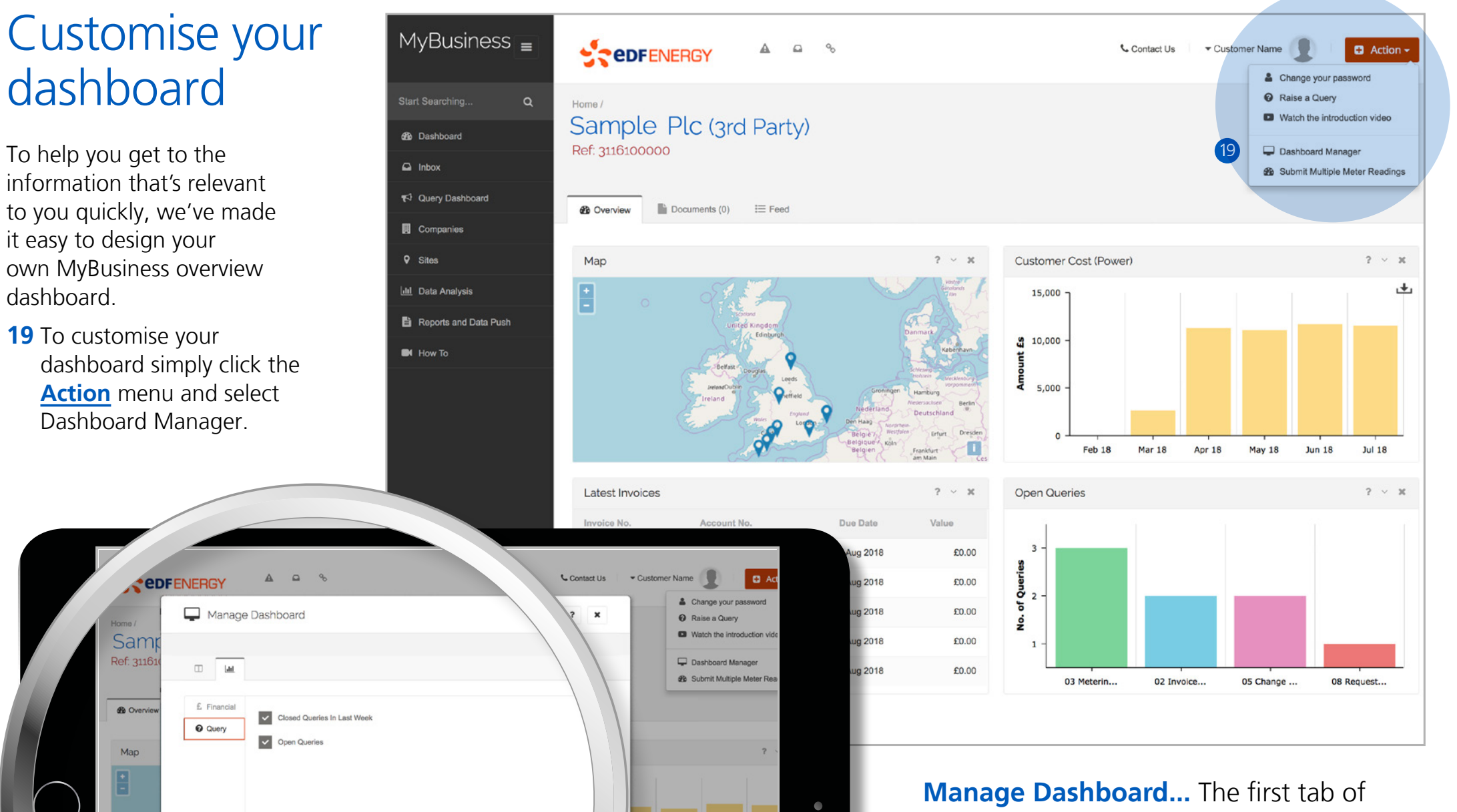

## **Logging in and getting around**

10/21 0

- Getting started
- Main navigation
- Action tabs
- **Customise your dashboard**
- View paperless and copy bills
- View your customers consumption data
- Reports
- Queries

**e-guide** MyBusiness-TPI-1218 © Copyright EDF Energy 2018. All rights reserved.

Rollover **blue text** or **1** numbers on the screen illustration to reveal details.

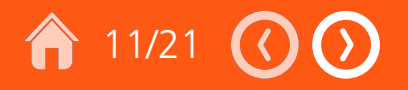

# View paperless and copy bills...

... so you won't need to request and wait for copy bills to arrive. What's more, our paperless bills are VAT compliant\* too.

**Want to know more about your customers bill?** [Click here to download our handy guide.](https://www.edfenergy.com/sites/default/files/b2b_understanding_your_bill.pdf)

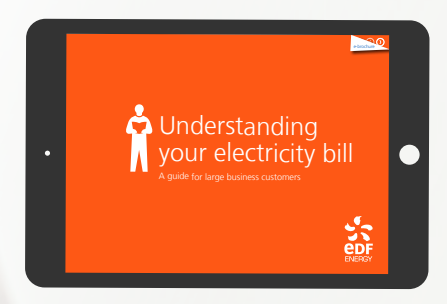

\*If you choose to have online bills as your primary billing channel.

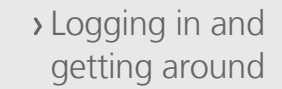

## **View paperless and copy bills**

- Viewing single site bills & credit notes
- Viewing consolidated bills
- View your customers consumption data
- Reports
- Queries

# single site bills

- **20** To see a single site bill or credit note, first select the customer from the **Companies** button on main navagation.
- **21** Select the **Accounts tab** for that customer. You will then be presented with a list of the accounts you have access to.
- **22** Click on the **account number** you wish to view an invoice or credit note for and you will open the account page.

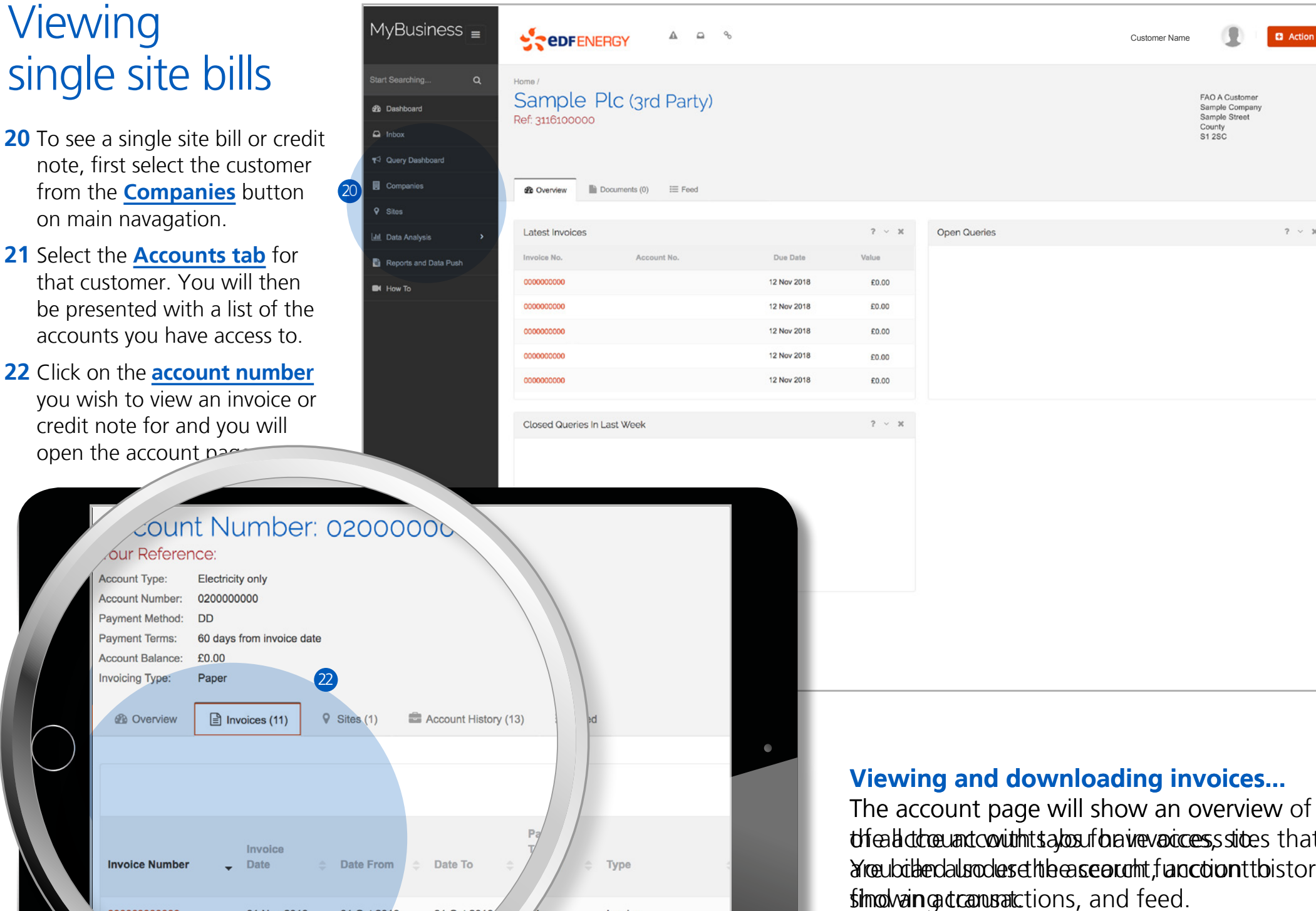

 Logging in and getting around

12/21

- **View paperless and copy bills**
	- **Viewing single site bills & credit notes**
	- Viewing consolidated bills
- View your customers consumption data
- Reports

 $2 - x$ 

Queries

**e-guide** MyBusiness-TPI-1218 © Copyright EDF Energy 2018. All rights reserved.

# Viewing consolidated bills

- **23** In order to see a customers consolidated bill or credit note, first select the **Accounts tab**.
- **24** Click on a **parent account**, ( $\blacktriangleright$ and you will open the account page.
- **25** Select the Invoices tab and then click on the **invoice number** you wish to view an consolidated bill for.

MyBusiness  $\equiv$ **SPORENERGY**  $\mathbb A$  $\Box$  % **Contact Us** Customer Name **D** Action **Start Searching** Home FAO A Custome Sample Plc (Client) **2** Dashboard Sample Company Sample Street Ref: 1000000000 County<br>S1 2SC Total Balance: £0 **T** Query Dashboard 23  $\blacksquare$  Accounts (86) Sites (5)  $\qquad \qquad \blacksquare$  Contracts (1)  $\qquad \qquad \blacksquare$  Documents (0)  $\qquad \equiv$  Feed **4% Overview 同** Companies  $\bar{\rm v}$ All Search Query  $\boldsymbol{c}$ **Idd** Data Analysis Current **Account Number** Parent Account **Account Type User Reference Payment Method** Payment Terms (Days) Balance **Reports and Data Push IN** How To  $\blacksquare$  00000000000 5100000000 Electricity only DD 60 days from invoice date £0.00 **DD**  $\Box$  0000000000 Electricity only 14 days from invoice date £0.00  $\bullet$  0000000000 24 Electricity only **DD** 60 days from invoice date £0.00  $\Box$  00000000000 4100000000 **DD** £0.00 Electricity only 60 days from invoice date CHEQUE £0.00 Electricity only 14 days from invoice date ■ 0000000000 5100000000 Electricity only DD 14 days from invoice date £0.00 **DD** ity only 60 days from invoice date £0.00 **DD** 60 days from invoice date £0.00

 $\bullet$ 

DD

CHEQUE

CHEQUE

CHEQUE

DD

- Logging in and getting around
- **View paperless and copy bills**
- Viewing single site bills
- **Viewing consolidated bills**
- View your customers consumption data
- Reports
- Queries

£0.00

£0.00

£0.00

£0.00

£0.00

60 days from invoice date

14 days from invoice date

14 days from invoice date

14 days from invoice date

60 days from invoice date

25

**e-guide** MyBusiness-TPI-1218 © Copyright EDF Energy 2018. All rights reserved.

Rollover **blue text** or **1** numbers on the screen illustration to reveal details.

 $\Box$  Inbox

**Q** Sites

# View your customers consumption data

Viewing your customers consumption data in an on-screen graph can help you analyse your portfolio. The consumption graphs also allow you to make historical comparisons between sites, or year-on-year comparisons for a single meter.

 Logging in and getting around

 $\bigcap_{14/21}$   $\bigcirc$   $\bigcirc$ 

- View paperless and copy bills
- **View your customers consumption data**
	- Data analysis
- Data export
- Reports
- Queries

## ↑ 15/21 ①  $\bigodot$

## Data analysis

- **26** You can analyse your custom energy consumption by clion the **Data Analysis** butt the main navigation.
- **27 Search** up to five meters us the search box.
- **28** Press the **graph button** to display the data.
- **29** You can zoom by using the **zoom bar** at the top or by clicking and by drag-click.

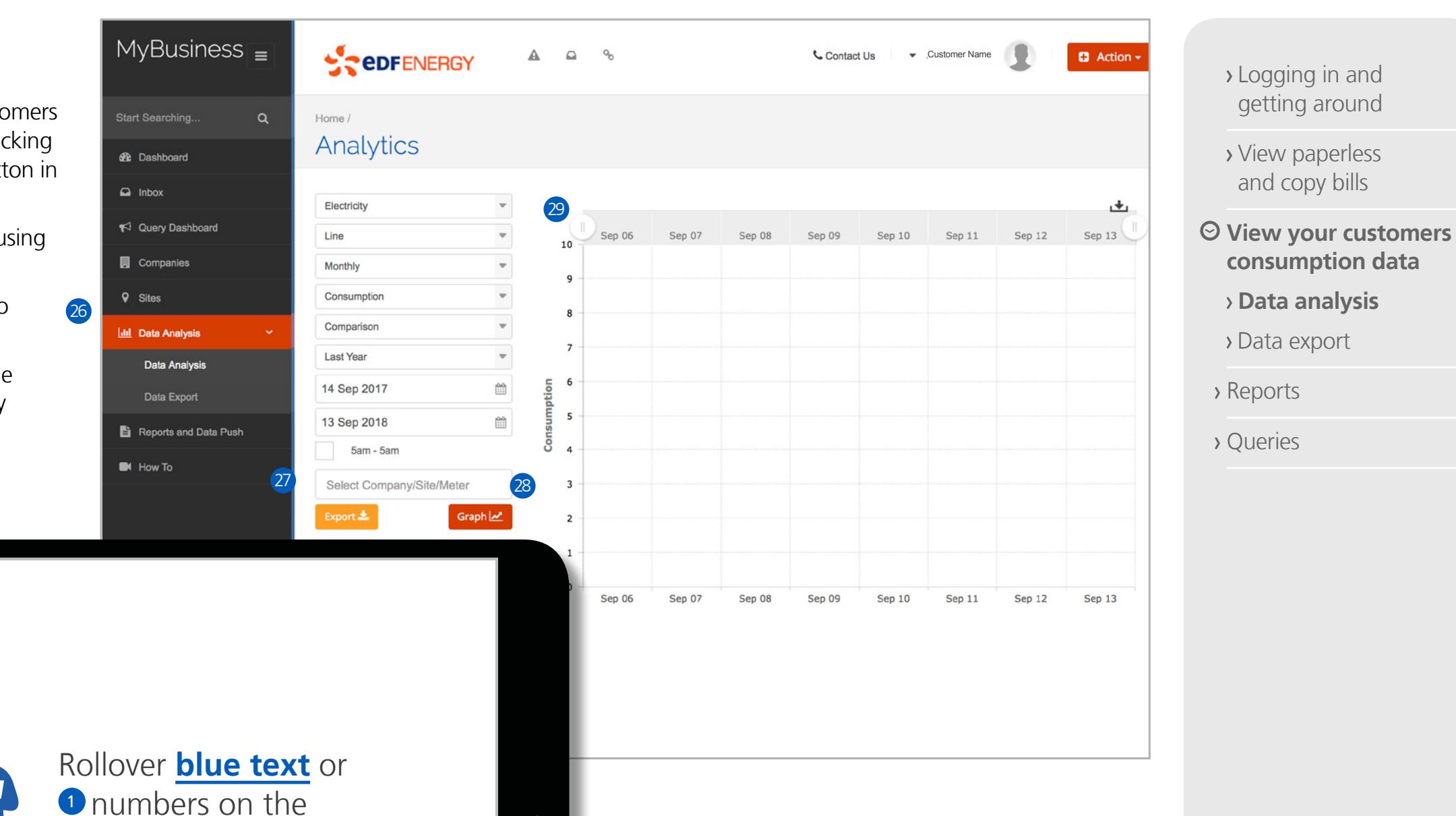

screen illustration to

reveal details.

## 16/21

## Data export

- **30** If you wish to download a large volume of data to csv or xlsx use the **Data Export** facility by clicking on the data export button in the main navigation.
- **31** Check and **refine** your export.
- **32** Once you've refined your data click **Export Data**.

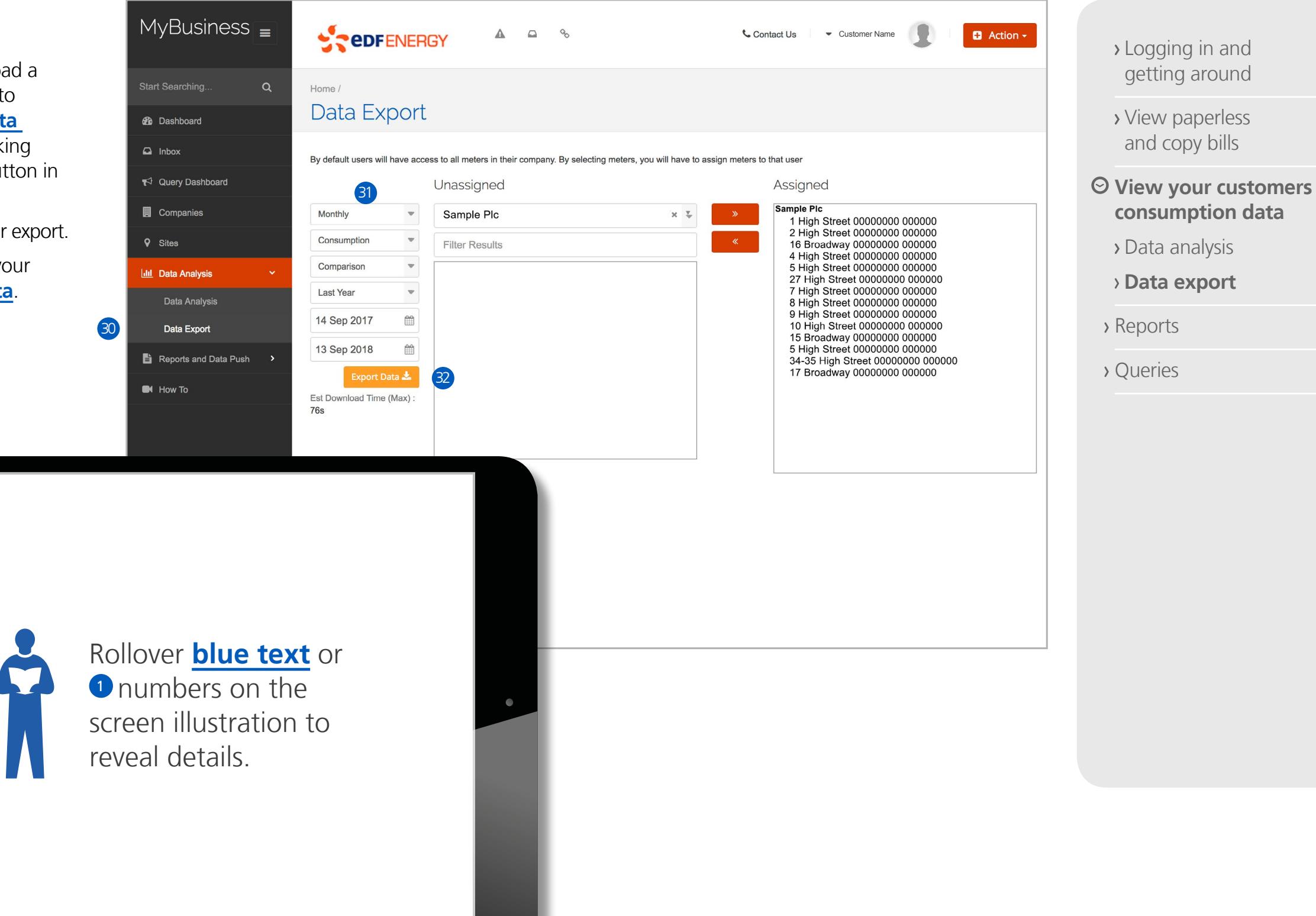

## $\Omega$ Reports **17/21**

# Reports

**33** In the main navigation click on the **Reports** link to display a selection of reports:

- Accounts
- Invoice
- **34** You can **filter reports** by specific date ranges or use the search button drop down to access popular date ranges.
- **35** To download click the **download icon** at the top right of the report.

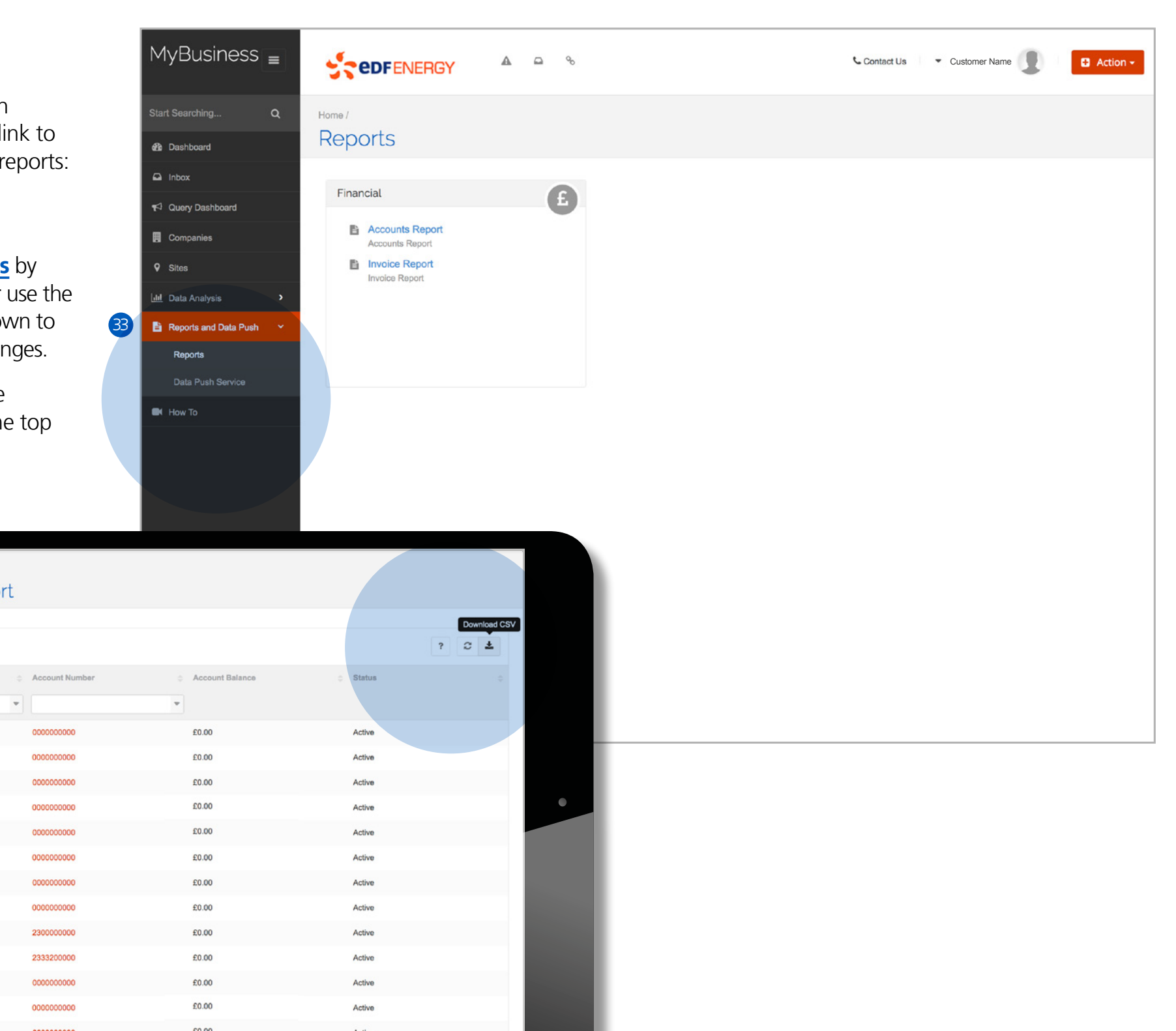

- Logging in and getting around
- View paperless and copy bills
- View your customers consumption data
- Data analysis
- Data export

## **Reports**

Queries

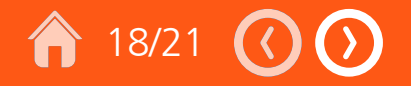

# Online query management

Raise all your requests in one place, from updating a contact to changing the billing address.

You can also track your query from initial contact to resolution with regular updates.

- View paperless and copy bills
- View your customers consumption data
- Reports
- **Queries**
	- Raising a query
	- Query notifications

Logging in and getting around

# Raising a query

- **36** You can raise a query at any time by clicking **Raise a Query** on the action button.
- **37 Select or search** for a query category from the drop down list.
- **38 Add details** about your query.
- **39 Submit** your query.
- **40** Every time the query is updated you will receive an **e-mail alert** to keep you informed.

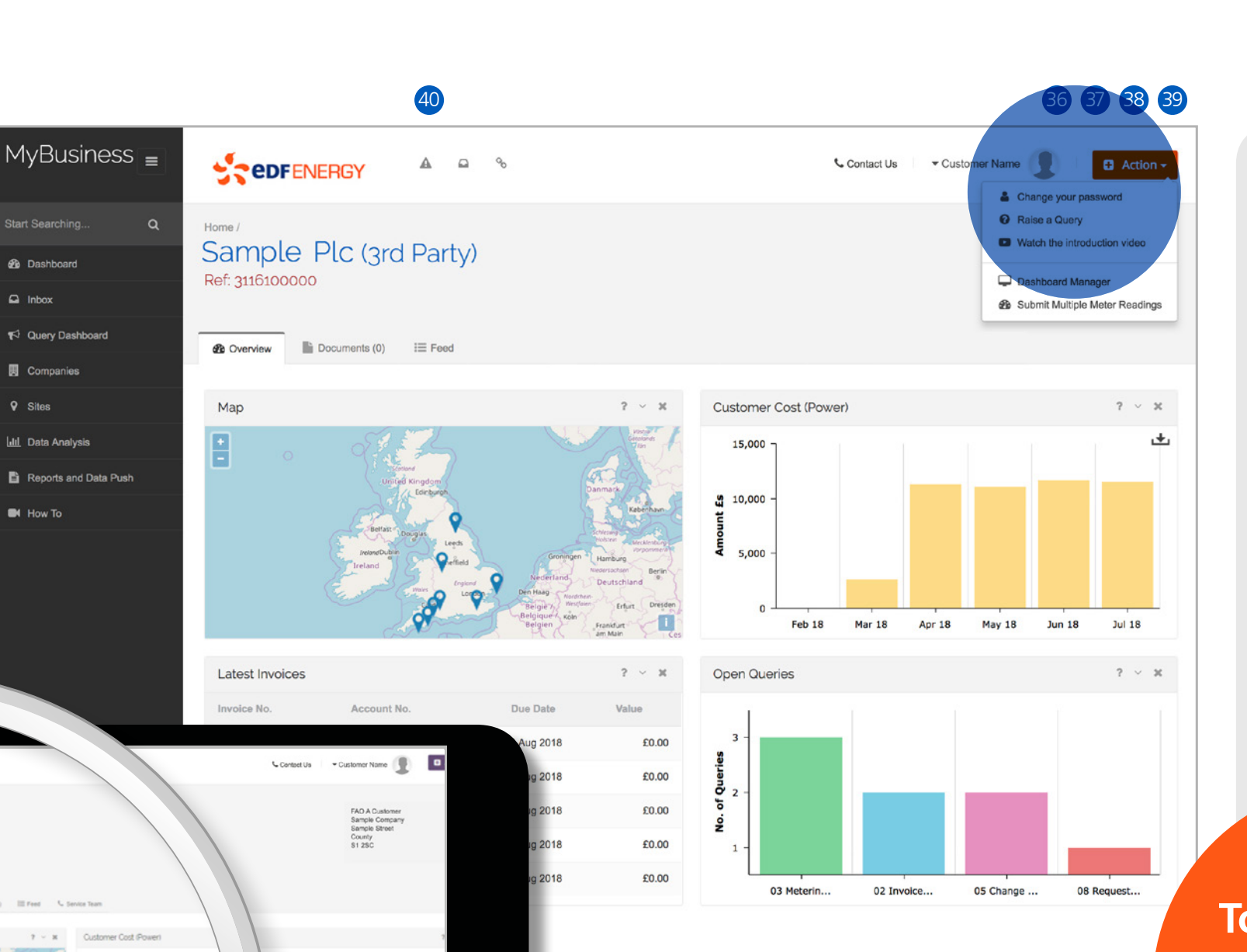

## Logging in and getting around

- View paperless and copy bills
- View your customers consumption data
- Reports
- **Queries**
	- **Raising a query**
	- Query notifications

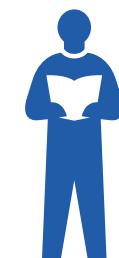

**e-guide** MyBusiness-TPI-1218 © Copyright EDF Energy 2018. All rights reserved.

Rollover **blue text** or **O** numbers on the screen illustration to reveal details.

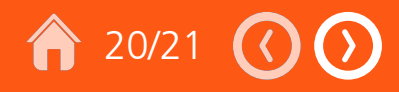

# Query notifications

- **41** Every time the query is updated you will receive an **e-mail alert**  to keep you informed.
- **42** Replying to a query via the **Feed tab**.
- **43** Viewing your **Query Dashboard**

41  $MyBusiness =$ SPORTENERGY A & COMPANY  $\bullet$  Customer Name Contact Us Change of Ter Home Test User 100 - a few seconds ago Sample Plc ( FAO A Cus Sample Comp<br>Sample Stree<br>County<br>S1 2SC 42 **B** Accounts (5) **B** Overview  $\mathbb{H}$  Faad Customer Cost (Dog  $9 - 18$ **B** Reports and Da  $200.00$ 土 **IN** How To 150,000 đ, 100.000 May 17  $2an 17$  $2u\dot{t}$ 17  $2 - x$ Customer Accounts Customer Cost (Gas) 100.00 土 **B Company** 80.000 ă, B Company 31 60,000 **B Company 31** 40,000 B Company 315 B Company 315 **Top tip...** May 17  $\lambda$ m 17  $3u\bar{t}$ 17 Aug  $17$ Sep  $17$ Oct 17

> Give as much detail about your query as you can as this will help us in vestigate and

- Logging in and getting around
- View paperless and copy bills
- View your customers consumption data
- Reports
- **Queries**
	- Raising a query
	- **Query notifications**

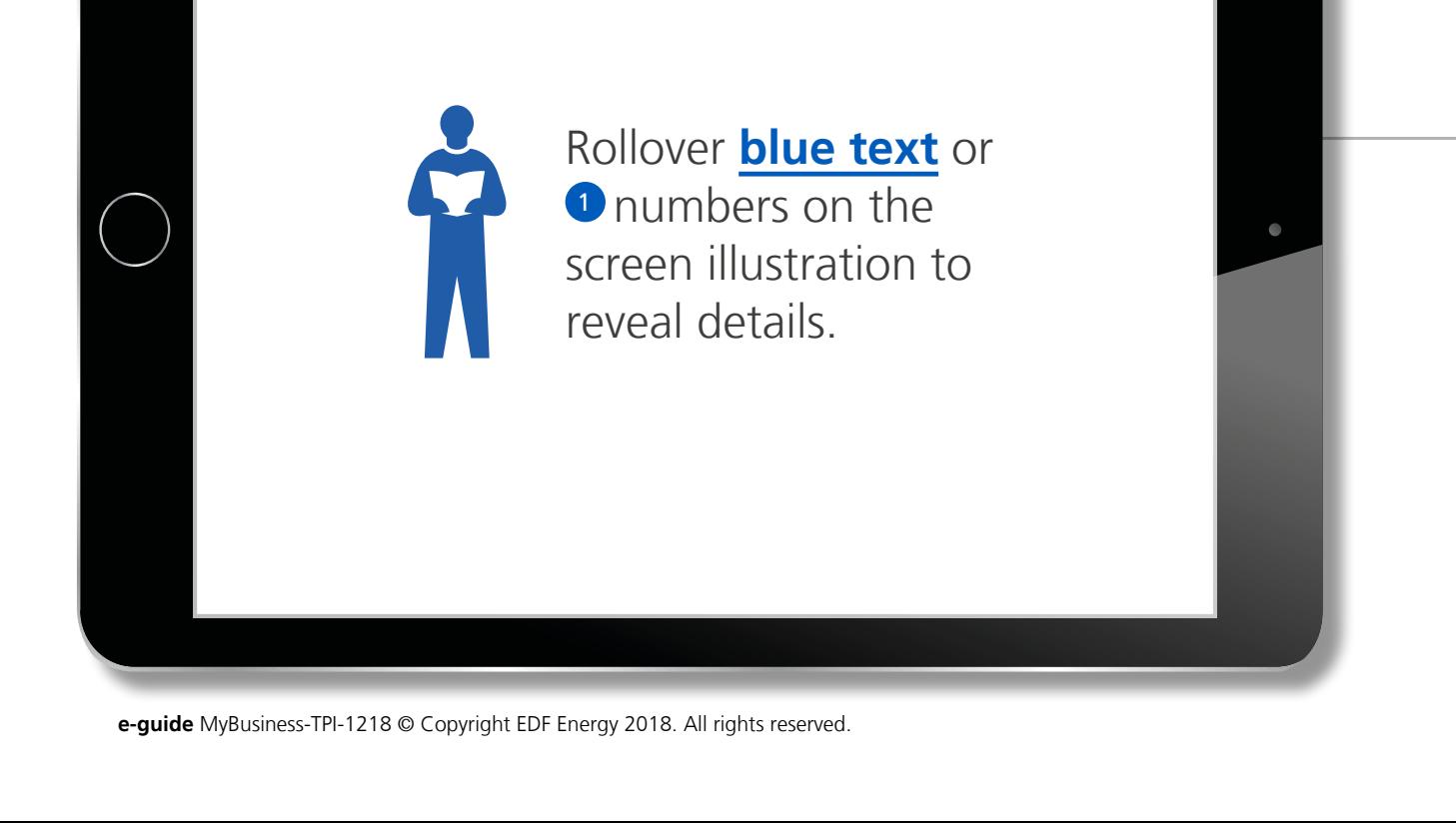

43

## e-guides - a better way of working

Why an e-guide? At EDF Energy we are committed to using the most sustainable working practices wherever possible and this includes when delivering communications to our customers.

E-guides significantly reduce the volume of printed material we need, reducing our carbon footprint.

Our customers appreciate e-guides because they offer timely delivery of easy to access information in an ideal format for the modern screen based working environment.

## **[edfenergy.com/largebusiness](http://www.edfenergy.com/large-business/)**

To view our fuel mix visit [edfenergy.com](http://www.edfenergy.com)

EDF Energy Customers Ltd with registered number 2228297. Registered offices at 90 Whitfield Street, London, W1T 4EZ Incorporated in England and Wales.

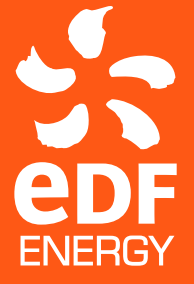